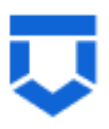

**Инструкция по администрированию пользователей и настройке печатных форм в подсистеме досудебного обжалования разрешительной деятельности ГИС ТОР КНД**

(версия от 26.01.2024)

На 20 листах

2024 год

# Оглавление

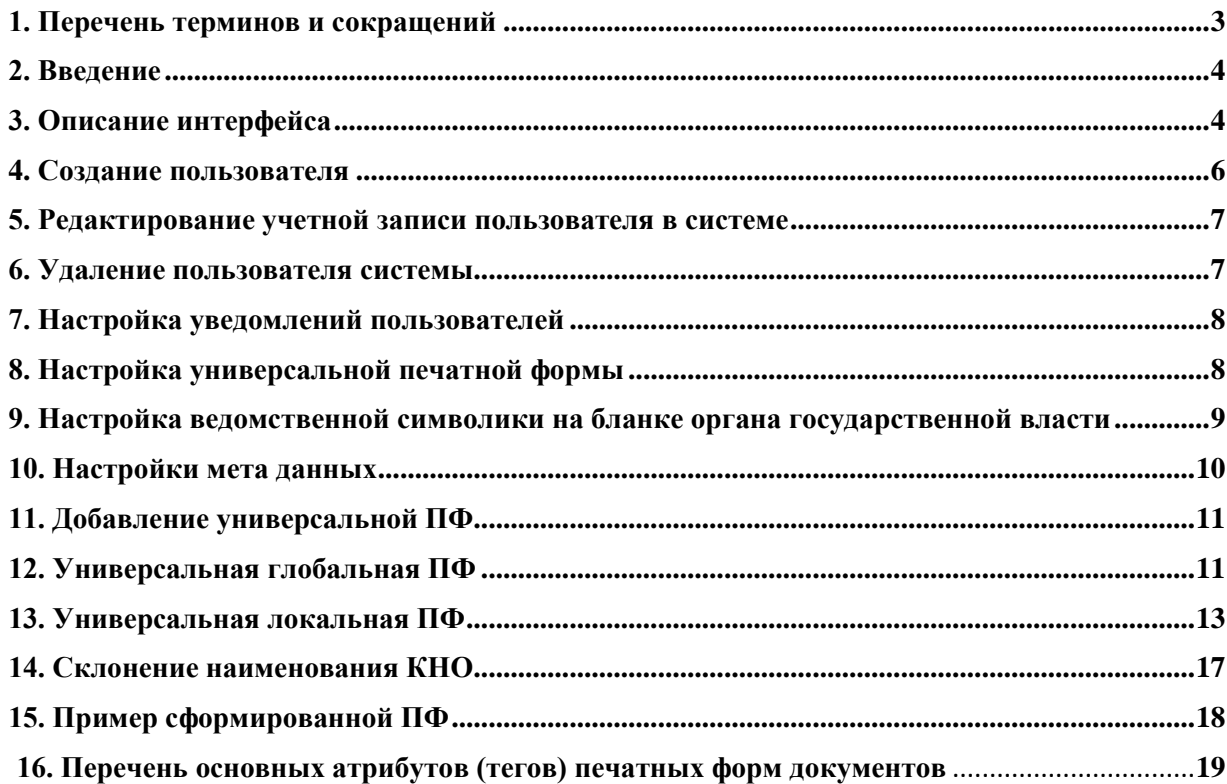

<span id="page-2-0"></span>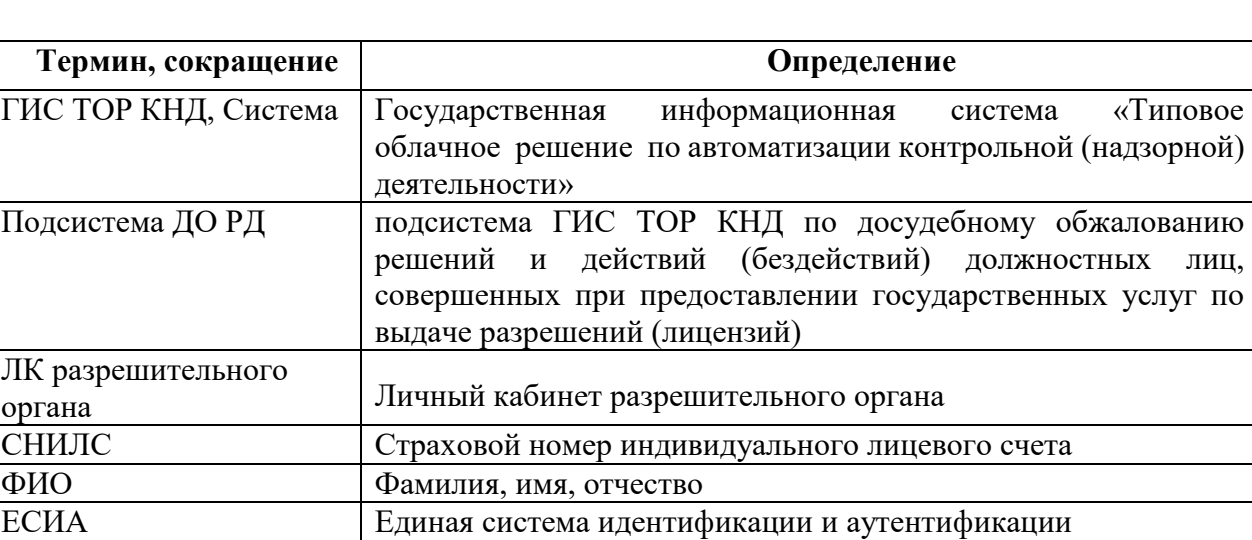

ЕПГУ Единый портал государственных и муниципальных услуг

# **1. Перечень терминов и сокращений**

### **2. Введение**

<span id="page-3-0"></span>В данной инструкции описаны действия пользователя с ролью администратор разрешительного органа по работе с пользователями.

**! Обращаем Ваше внимание, если пользователь не использовал свою учетную запись более 90 дней, то она становится неактивна. Для разблокировки учетной записи необходимо обратиться в СТП ([kndsupport@voskhod.ru](mailto:kndsupport@voskhod.ru)).**

## **3. Описание интерфейса**

<span id="page-3-1"></span>Работа с пользователями осуществляется в модуле «Настройки системы (Новый)» [\(Рисунок 1\)](#page-3-2).

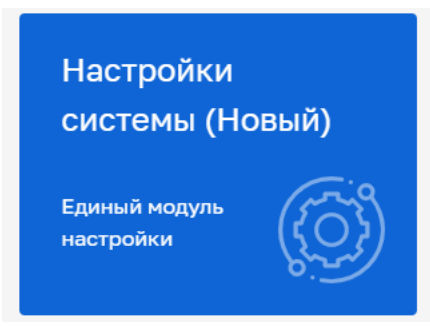

*Рисунок 1. Модуль «Настройки системы (Новый)»*

<span id="page-3-2"></span>*Примечание: указанное в названии слово «(Новый)» введено временно и по завершению внедрения будет исключено. Неактуальные (старые) модули будут соответствующим образом отмечены и в дальнейшем выведены из общего пользования.*

После входа в модуль «Настройки системы (Новый)» открывается раздел «Настройки организации».

1. Для работы с пользователями перейдите в раздел «Настройки доступа», подраздел «Пользователи» [\(Рисунок 3\)](#page-4-0).

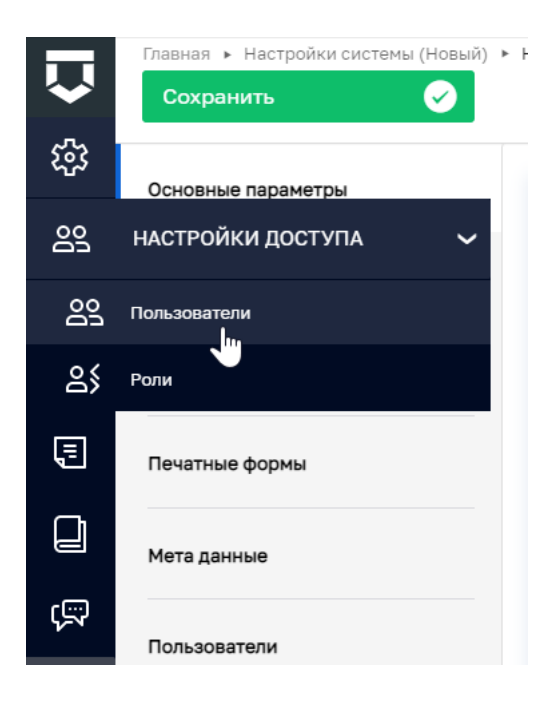

*Рисунок 2. Раздел «Настройки доступа, подраздел Пользователи»*

1. Интерфейс подраздела «Пользователи» состоит из следующих элементов (Рисунок 3):

- a. Кнопка «Создать пользователя» (1);
- b. Количество пользователей (2);
- c. Поля поиска и фильтры по полям (3);
- d. Реестр пользователей (4);
- e. Краткая информация о пользователе (5);
- f. Кнопка редактирования данных о пользователе (6);
- g. Кнопка удаления пользователя (7).

Примечание: при удалении пользователя его учётная запись не блокируется.

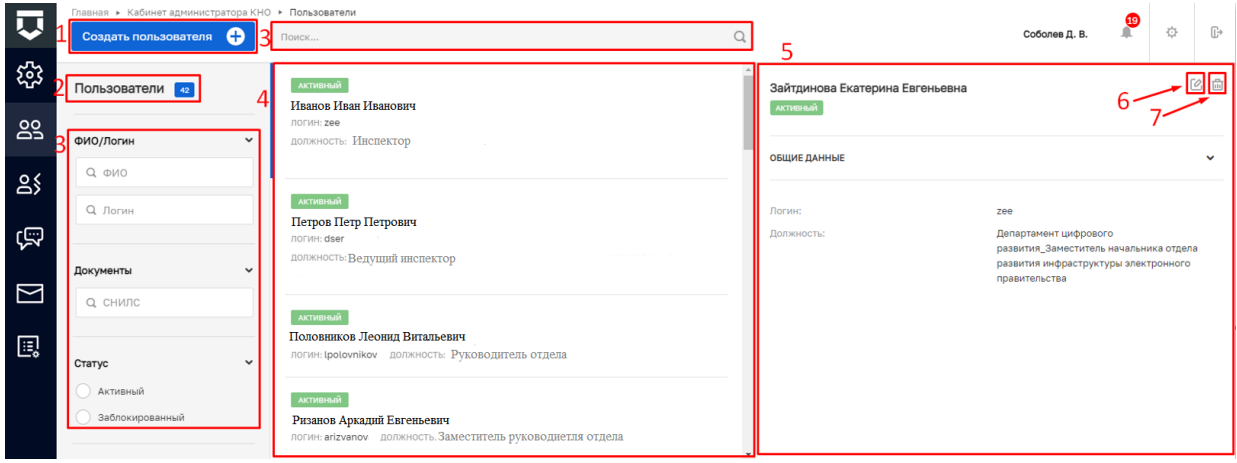

<span id="page-4-0"></span>*Рисунок 3. Интерфейс подраздела «Пользователи»*

5

#### **4. Создание пользователя**

<span id="page-5-0"></span>2. Для создания нового пользователя нажмите на кнопку «Создать пользователя» [\(Рисунок](#page-5-1) 4), – система откроет экранную форму «Создание пользователя» – вкладка «Общее» (**Ошибка! Источник ссылки не найден.**5).

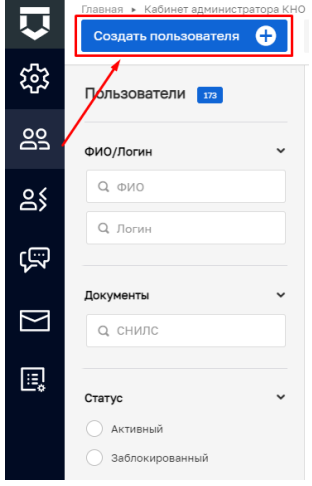

*Рисунок 4. Создание нового пользователя*

<span id="page-5-1"></span>3. Заполните поля экранной формы (**Ошибка! Источник ссылки не найден.**5):

a. Введите данные пользователя (поля, отмеченные звёздочкой обязательны к заполнению);

b. В блоке «Доступные модули» установите флажок напротив модулей, подключаемых пользователю (для работы в подсистеме ДО РД необходимо установить флажок напротив модуля «Обжалование);

c. В блоке «Общие роли системы» установите флажок напротив ролей, где:

 Руководитель (заместитель руководителя) – осуществляет назначение исполнителей по жалобе, подписание решений по итогам рассмотрения жалоб;

 Помощник руководителя (Секретарь) – осуществляет назначение исполнителей по жалобе, обеспечение контроля за соблюдением сроков;

 Инспектор – осуществляет подготовку решений по итогам рассмотрения жалоб, запрос дополнительных документов.

d. При необходимости настройте уведомления во вкладке «Настройки уведомлений».

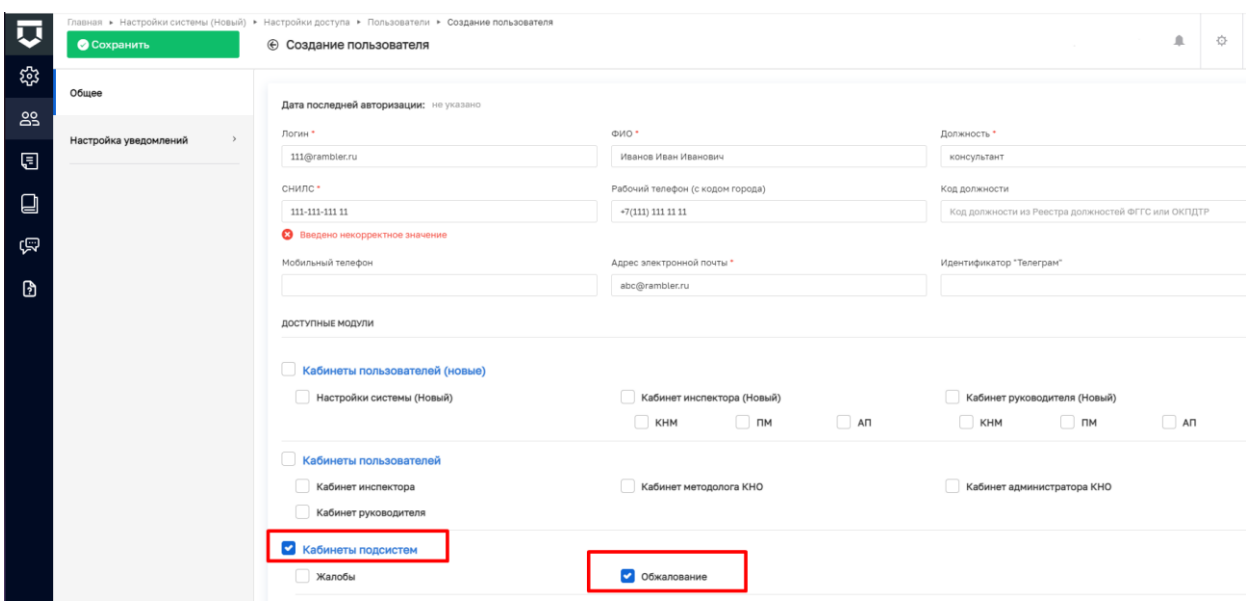

*Рисунок 5. Экранная форма создания нового пользователя*

4. Далее нажмите на кнопку «Сохранить» (**Ошибка! Источник ссылки не найден.**5), – система создаст пользователя в текущем разрешительном органе.

### <span id="page-6-0"></span>**5. Редактирование учетной записи пользователя в системе**

Для выбора необходимой учетной записи можно воспользоваться строкой поиска или фильтрами, расположенными в сером поле меню слева.

Для внесения изменений в настройки учетной записи, нажать на кнопку в правой части экранной формы (Рисунок 6).

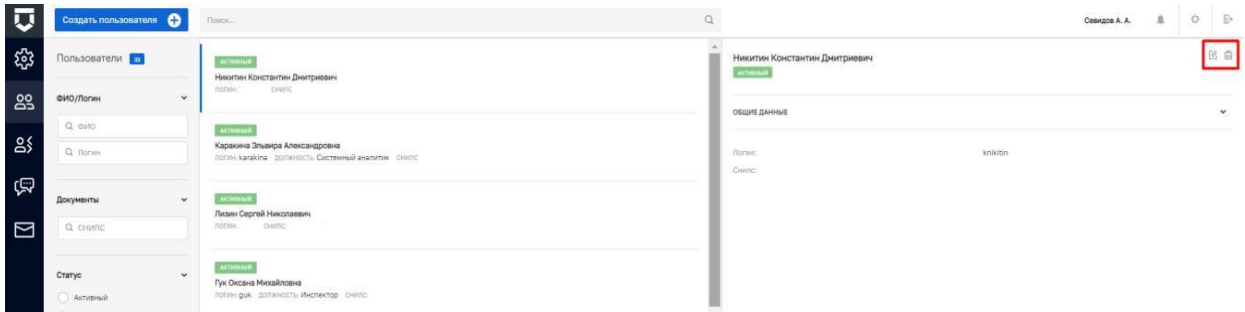

*Рисунок 6 – Работа с учетной записью*

В открывшейся экранной форме «Редактирования пользователя» внести необходимые изменения.

## **6. Удаление пользователя системы**

<span id="page-6-1"></span>для удаления учетной записи необходимо нажать на кнопку **...** Перед удалением будет задан вопрос для подтверждения (Рисунок 7):

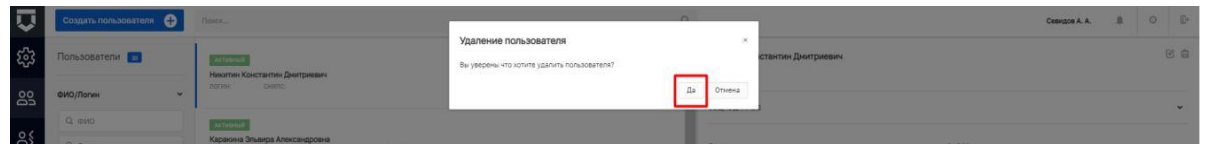

*Рисунок 7 – подтверждение удаления пользователя*

7

## **7. Настройка уведомлений пользователей**

<span id="page-7-0"></span>Работа по настройке уведомлений осуществляется во вкладке «Настройка уведомлений» экранной формы «Редактирование пользователя». (Рисунок 8). В данном разделе осуществляется общая настройка сообщений в ЛК разрешительного органа.

| IJ  | <b>• Сохранить</b>    | Главная ▶ Настройки системы (Новый) ▶ Настройки доступа ▶ Пользователи ▶ Редактирование пользователя<br><b>• Редактирование пользователя</b> |                         |                          | $^{20}$ | Ò              | $\mathbb{E}^*$ |
|-----|-----------------------|----------------------------------------------------------------------------------------------------|-------------------------|--------------------------|---------|----------------|----------------|
| భ   | Общее                 |                                                                                                    |                         |                          |         |                |                |
| ക്ട |                       | Виды уведомлений                                                                                                    | Система                 | Электронная почта        | PUSH    | Телеграм       |                |
| Θ   | Настройка уведомлений | Задача                                                                                                    |                         |                          |         |                |                |
|     |                       | Новая задача процесса                                                                                                    | $\overline{\mathbf{v}}$ | $\overline{\mathbf{v}}$  |         | m              |                |
| ❏   |                       | Новая задача                                                                                                    | V                       | $\overline{\phantom{0}}$ |         | $\blacksquare$ |                |
| ভে  |                       | Изменение параметров задачи процесса                                                                                                    | ☞                       | $\overline{\phantom{0}}$ |         | œ              |                |
|     |                       | Изменение параметров задачи                                                                                                    | ☞                       | $\overline{\mathbf{v}}$  |         | n              |                |
| ৸   |                       | Создание КНМ с ВКС для проведения в МП                                                                                                    |                         |                          |         |                |                |
|     |                       | Создание ПМ с ВКС для проведения в МП                                                                                                    |                         |                          |         | œ              |                |
|     |                       | Напоминание о времени начала ВКС в рамках КНМ, проводимого в МП                                                                              |                         |                          |         | n              |                |
|     |                       | Напоминание о времени начала ВКС в рамках ПМ, проводимого в МП                                                                               |                         |                          |         |                |                |

*Рисунок 8 – Вкладка «Настройка уведомлений»*

Для настройки доступны сообщения с портала КНД, уведомления на электронную почту, PUSH-уведомления.

Для настройки уведомлений необходимо поставить галочку на пересечении наименования вида уведомления и типа уведомления в разделе Обжалование (Рисунок 9).

|     | <b>• Сохранить</b>    | Главная » Настройки системы (Новый) » Настройки доступа » Пользователи » Редактирование пользователя<br>⊕ Редактирование пользователя |                         |                          | ☎                    | Ò. | $\mathbb{R}$ |
|-----|-----------------------|----------------------------------------------------------------------------------------------------|-------------------------|--------------------------|----------------------|----|--------------|
| छु  | Общее<br>$\lambda$    | Требуется обработка документа жалобы                                                                                                  |                         |                          |                      |    |              |
| ക്ട |                       | Назначен исполнитель жалобы                                                                                                    |                         | $\Box$                   |                      |    |              |
|     | Настройка уведомлений | Возврат документа жалобы на доработку                                                                                                 |                         |                          |                      |    |              |
| ⊟   |                       | Завершена обработка документа жалобы                                                                                                  |                         |                          |                      |    |              |
| ❏   |                       | Отказ в назначении исполнителя жалобы                                                                                                 |                         | O                        |                      | п  |              |
| ভে  |                       | Новая жалоба                                                                                                    |                         | n                        |                      |    |              |
|     |                       | Обжалование                                                                                                    |                         |                          |                      |    |              |
| ß   |                       | Новая жалоба                                                                                                    | $\overline{\mathbf{v}}$ | □                        | $\blacktriangledown$ | П  |              |
|     |                       | Назначен исполнитель по жалобе                                                                                                    | ø                       | $\blacktriangledown$     |                      |    |              |
|     |                       | Получены документы с ЕПГУ по запросу дополнительных данных от Инспектора                                                              | ø                       | $\overline{\mathbf{v}}$  |                      |    |              |
|     |                       | Возврат документа жалобы на доработку                                                                                                 | ø                       |                          |                      |    |              |
|     |                       | Требуется обработка документов жалобы                                                                                                 | ø                       |                          |                      |    |              |
|     |                       | Завершена обработка документа жалобы                                                                                                  | ø                       | ∩                        |                      |    |              |
|     |                       | Отказ исполнителя от рассмотрения жалобы                                                                                              | V                       | $\overline{\mathcal{L}}$ | Ы                    |    |              |

*Рисунок 9 – Настройка сообщений* 

### **8. Настройка универсальной печатной формы**

<span id="page-7-1"></span>Настройка функциональности печатных форм ДО РД осуществляется в модуле

«Настройки системы (новый)» в разделе настройки организации, в подразделах основные параметры, печатные формы и мета данные.

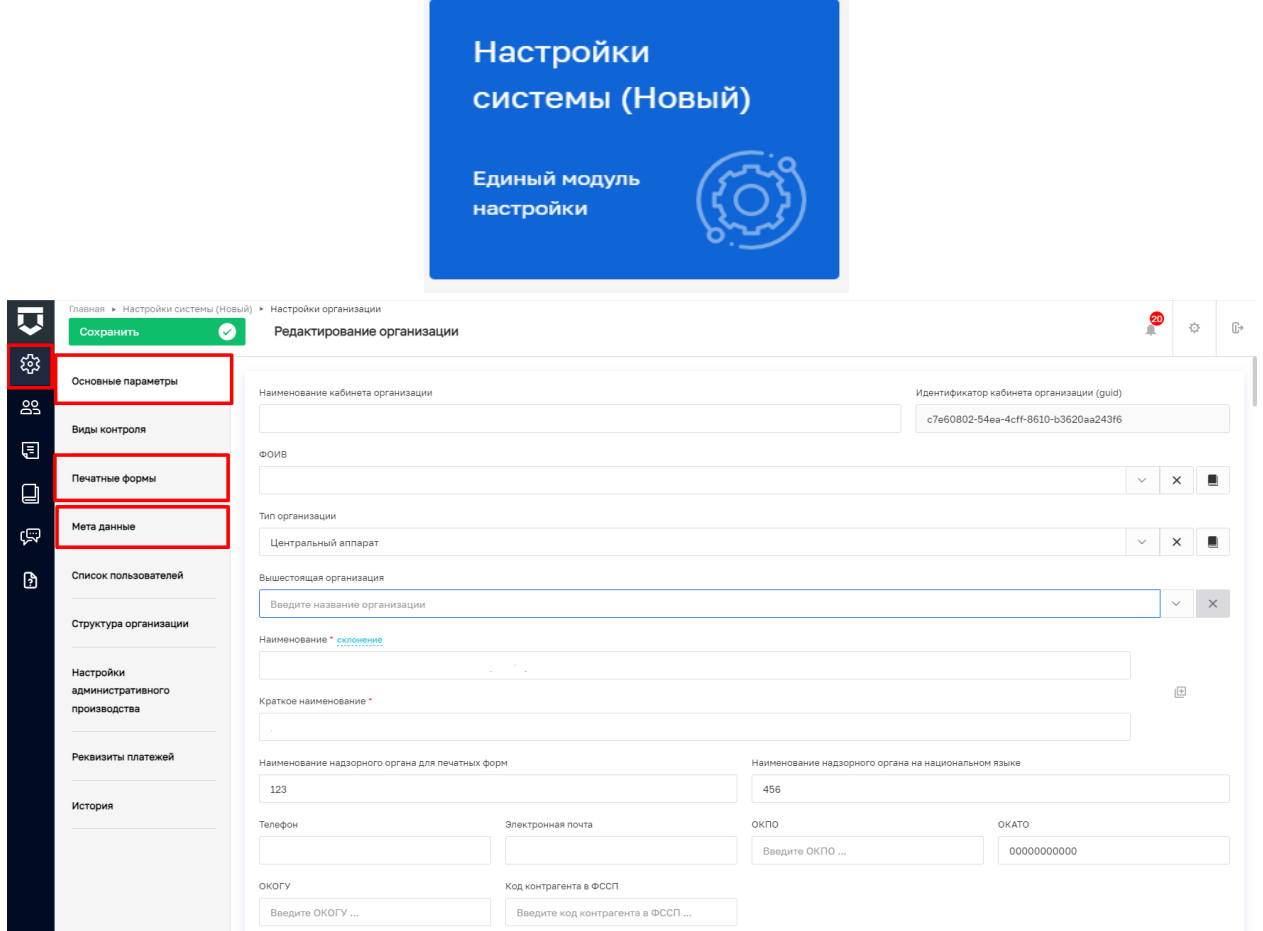

*Рисунок 20. Модуль настройки системы (Новый) – раздел настройки организации* 

# **9. Настройка ведомственной символики на бланке органа государственной власти**

<span id="page-8-0"></span>Для вывода в печатных формах результирующих документов ведомственной символики с изображением герба, необходимо в разделе основные параметры загрузить файл с отображением символики в PNG формате. Файл загружается путем нажатия на значок  $\overline{B}$ , и загрузки соответствующего файла. При наведении на значок выводится подсказка «Загрузите логотип в формате png. Размер файла не более 3 Мб»

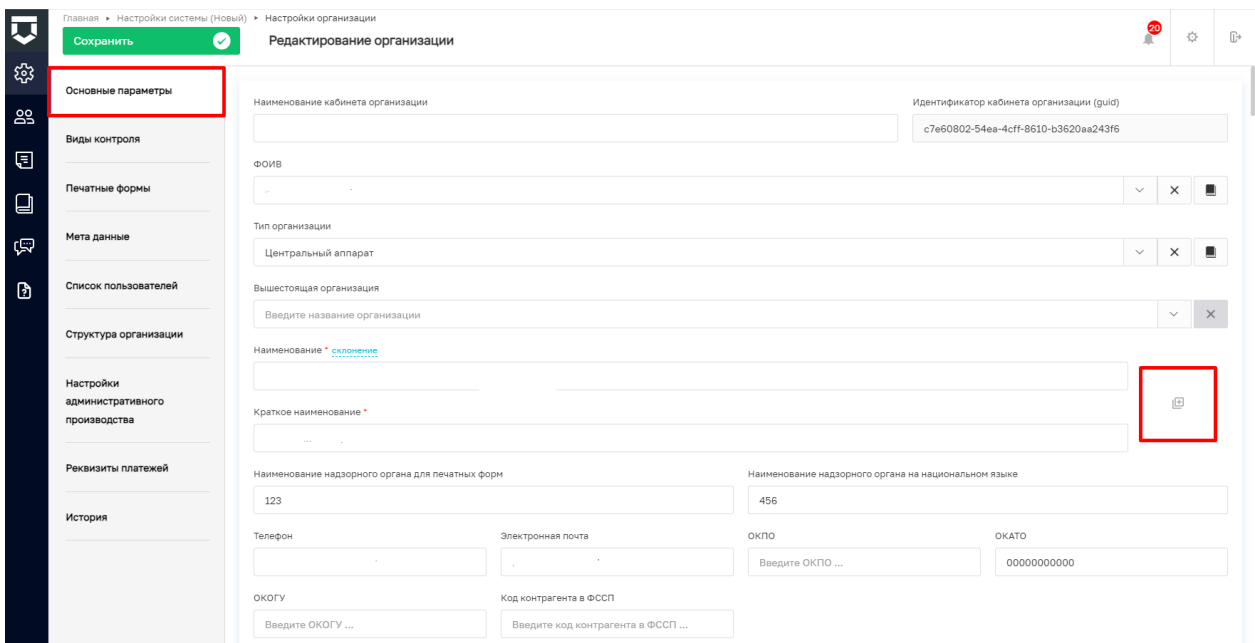

*Рисунок 31. Настройка ведомственной символики* 

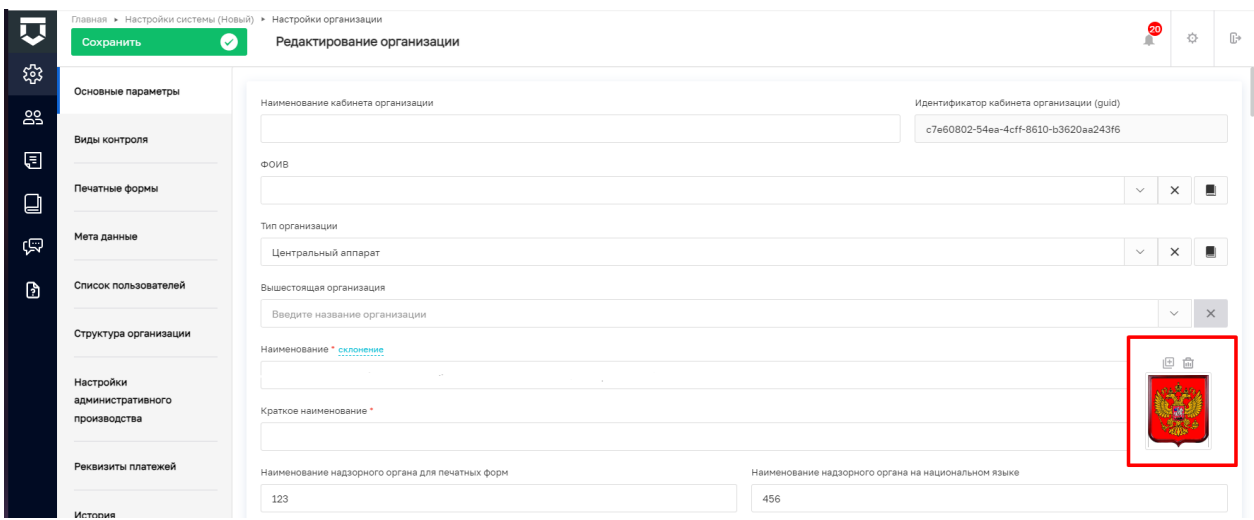

*Рисунок 41.1 Настройка ведомственной символики* 

После внесенных изменений настройки необходимо сохранить.

# **10. Настройки мета данных**

<span id="page-9-0"></span>Для корректного функционирования ПФ необходимо осуществить настройку мета данных. Настройки мета данных осуществляются в модуле «Настройки системы (новый)» в разделе «Настройки организации» в подразделе «Мета данные».

*Таблица 1. Мета данные*

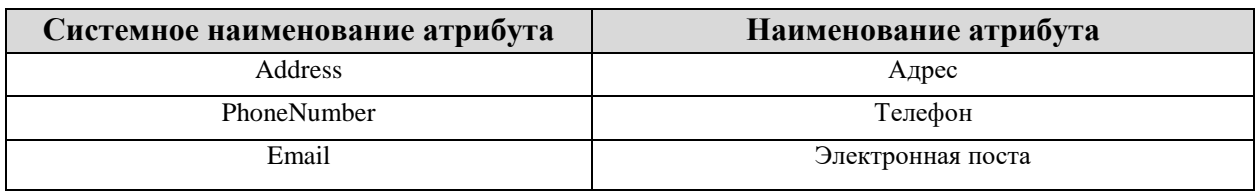

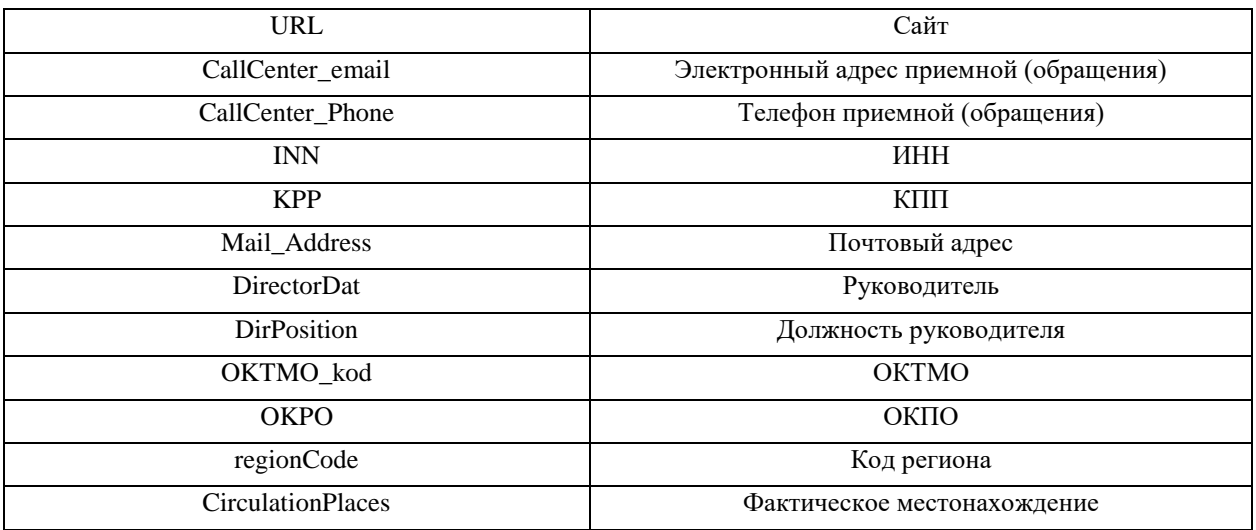

**ВАЖНО!** Для корректной маршрутизации жалоб из ЕПГУ в ЛК разрешительного органа, в разделе мета-данные в обязательном порядке, необходимо указывать значения следующих атрибутов:

- ОГРН
- $\checkmark$  IHHH
- $\times$  KIIII.

## **11. Добавление универсальной ПФ**

<span id="page-10-2"></span><span id="page-10-0"></span>Для корректного функционирования подсистемы ДО РД необходимо добавить универсальную ПФ в настройки системы.

# **12. Универсальная глобальная ПФ**

<span id="page-10-1"></span>Для добавления универсальной глобальной ПФ необходимо осуществить следующую последовательность действий:

1.Перейти в модуль «Настройки системы (новый)»;

2.Перейти в раздел «Настройки организации»;

- 3.Перейти в подраздел «Печатный формы»;
- 4.Выбрать вкладку «Обжалование»;
- 5.Нажать на кнопку «Выбрать печатные формы»;

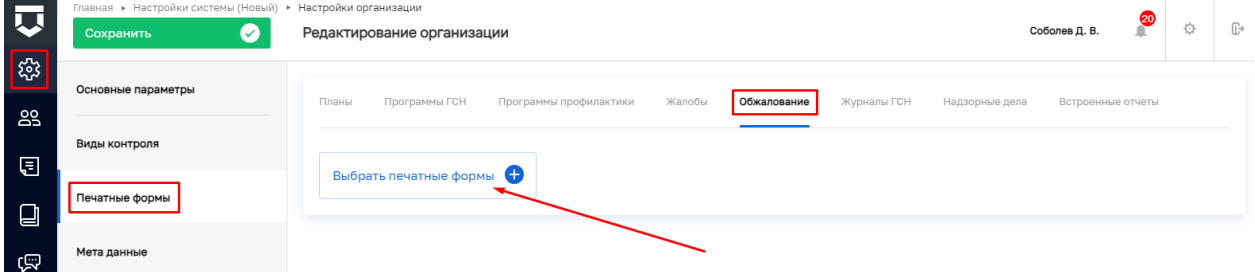

### *Рисунок 12. Настройка вкладки "Обжалование"*

6.Ввести номер ПФ 1854, выбрать печатную форму с наименованием **«Решение по жалобе**» и нажать на кнопку «Вернуться к операции», – в результате ПФ будет добавлена.

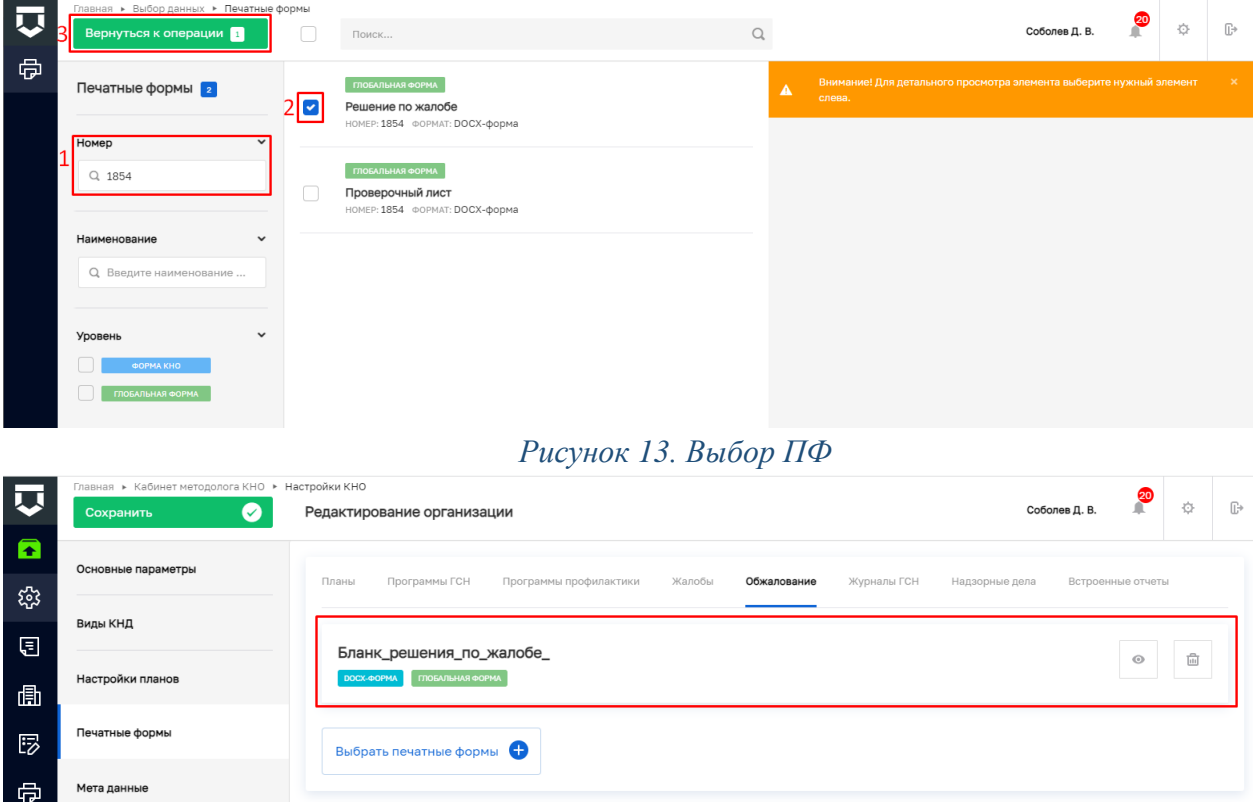

# *Рисунок 14. Добавленная ПФ*

<span id="page-12-0"></span>В случае, если требуется внести изменения в настройки универсальной ПФ, то необходимо создать локальную универсальную ПФ.

Для создания локальной универсальной печатной формы необходимо выполнить следующую последовательность действий:

1. Перейти в модуль «Настройки системы (новый)»;

2.Перейти в раздел «Настройки стандартов», подраздел «Печатный формы»;

3.Осуществить поиск печатной формы 1854;

4.Перейти в карточку печатной формы и скачать файл.

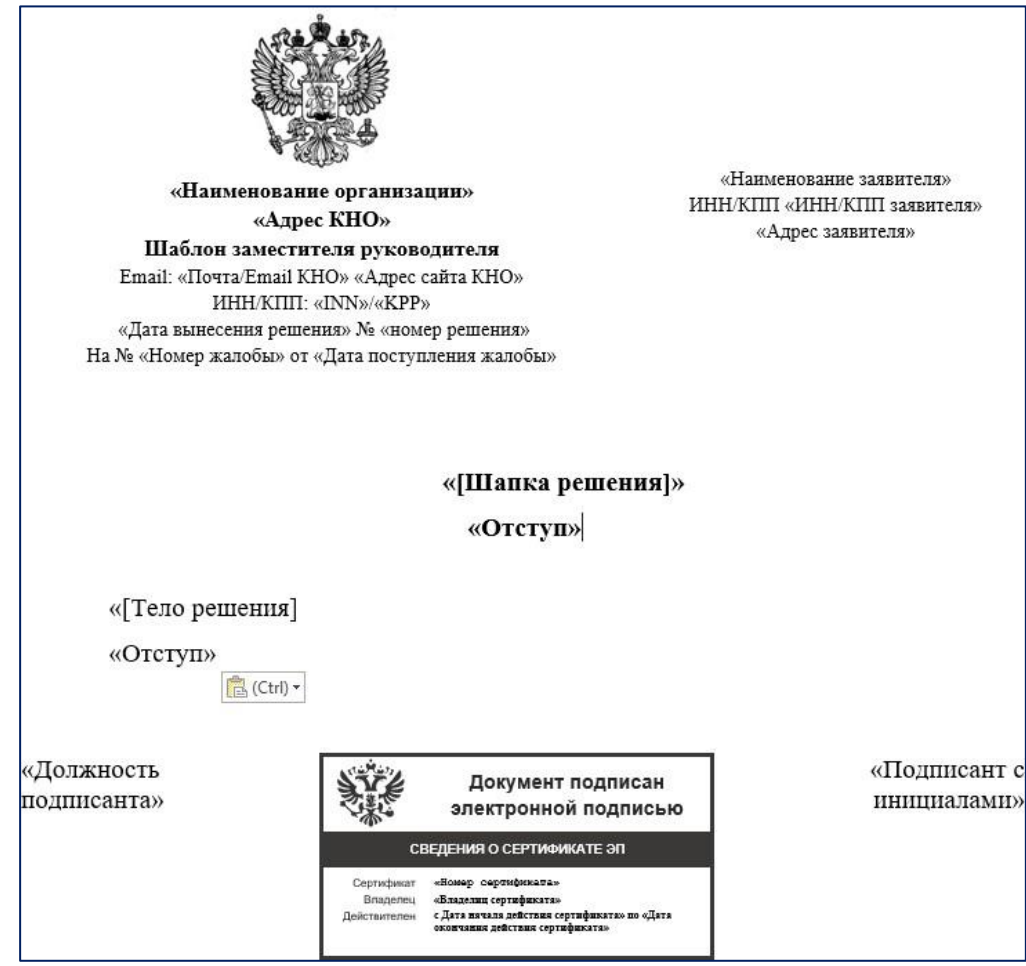

*Рисунок 15. Добавленная ПФ*

**Обращаем ваше внимание:** функция предпросмотра принятого решения и отображения штампа электронной цифровой подписи на подписанном документе доступна только для автоматически сформированных ГИС ТОР КНД документов.

Печатная форма наполняется тегами в соответствии с требованиями к формату печатной формы документа. В печатной форме документа в обязательном порядке меняется герб («шапка» документа).

Тег –инструкция, используемая программным обеспечением, с помощью которой, определяется тип информации, его стиль и место отображения на сформированной печатной форме.

Перечень всех тегов находится в приложении к данной инструкции.

Так же присутствует возможность добавления статичной информации в печатную форму пример:

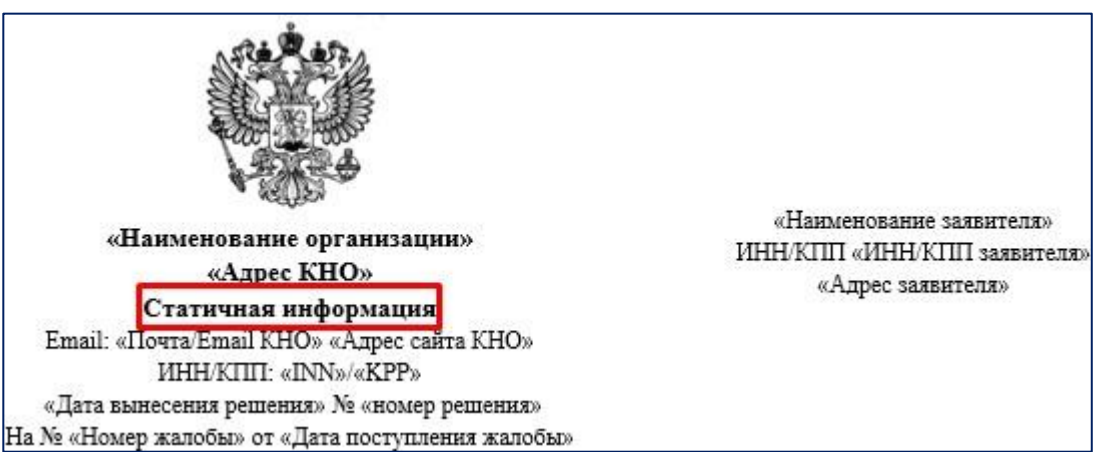

Данная информация не будет видоизменяться при формировании печатной формы. С помощью данных вставок может быть организовано разделение универсальных шаблонов печатных форм по должностям. Например, печатная форма для заместителя руководителя и руководителя КНО.

Количество добавляемых в КНО универсальных печатных форм ограничено 5 шаблонами.

Преимущества использования тегов для автоматического формирования:

1. Оперативное изменение вида формируемого документа в части расположения тегов.

Пример:

«Наименование организации»

2. Изменение размера тегов

Пример:

### «Наименование организации»

3. Изменение цвета тегов

Пример:

«Наименование организации»

4. Изменение абзаца тега

Пример:

«Наименование организации» «Наименование организации»

Аналогично реализована возможность гибкого редактирования шаблона печатной организации» формы.

Примеры реализации «шапок» печатной формы:

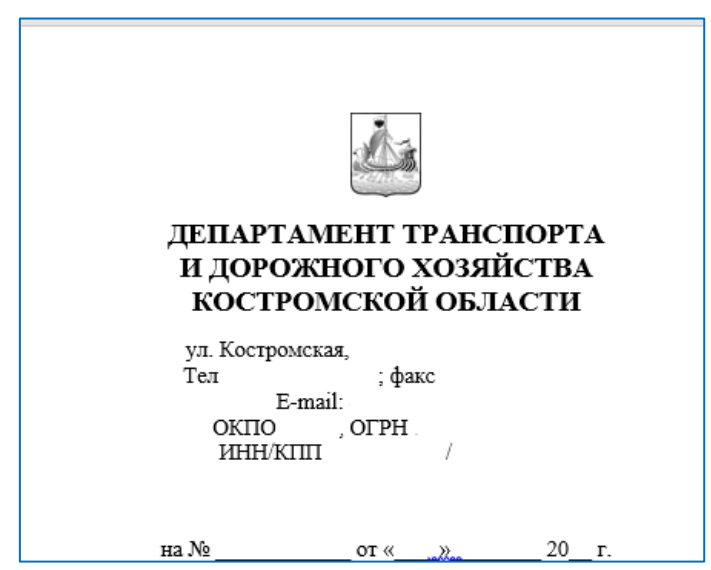

Заполнение с помощью универсальных тегов

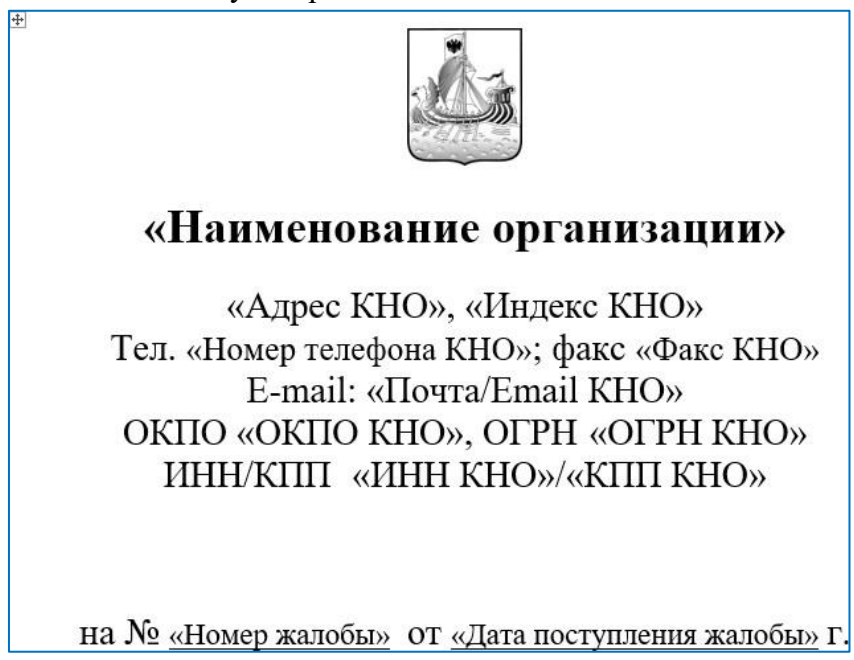

При работе с ПФ необходимо следовать следующим правилам:

1.Обращаем ваше внимание, что теги необходимо целиком копировать из инструкции (полный перечень тегов представлен в приложении к данной инструкции).

### **!!!НЕ КОРРЕКТНО!!!**

#### «Наименование организации»

2.После, вставки тега, нельзя применять особые типы вставки

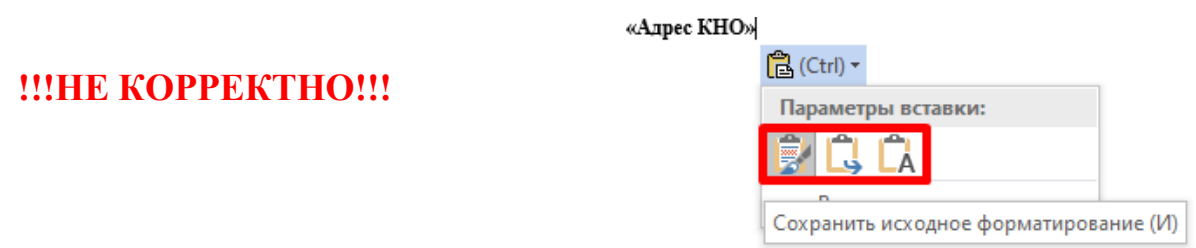

3. Запрещено удалять теги с наименованием «Отступ», т.к. они содержат код, который закрывает обращение к атрибутам. Без тегов «Отступ» печатная форма формироваться не будет.

После того в настройки ПФ внесены корректировки необходимо создать локальную ПФ. Для создания локальной ПФ выполните следующую последовательность действий:

- 1. Перейдите в модуль «Настрой системы (Новый)»;
- 2. Перейдите в раздел «Настройки стандартов», подраздел «Печатные формы»;
- 3. Нажмите на кнопку «Создать форму».

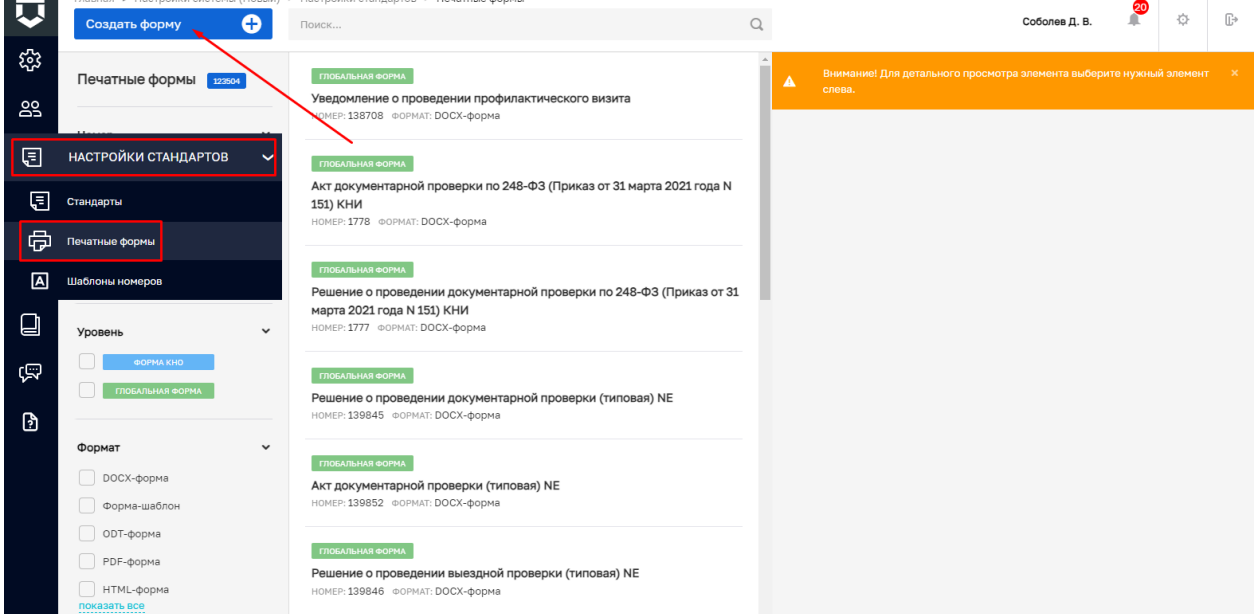

### *Рисунок 16. Создание ПФ*

4. В открывшемся окне заполняем текстовые поля с кратким (1) и полным (2) наименованием печатной формы. Выбираем из выпадающего списка формат печатной формы (3) (рекомендованный формат DOCX-форма). Отметка в поле «Активность формы» (4) проставляется в том случае, когда необходимо, чтобы печатная формы не использовалась для работы в системе. Кнопка «прикрепить файл» (5) позволяет прикрепить сам файл шаблона печатной формы. При нажатии этой кнопки открывается окно с возможностью выбора необходимого файла из папки, где он сохранен. После этого

необходимо нажать «Сохранить» (6), – новая ПФ будет создана.

**Примечание**: Обращаем внимание, что краткое и полное наименование печатной формы, должно содержать "Бланк решения по жалобе ", иначе статистические системы не смогут распознать универсальную печатную форму, которая настроена в личном кабинете КНО. Вследствие чего вам будут направляться уведомления о необходимости настроить в личном кабинете ПФ.

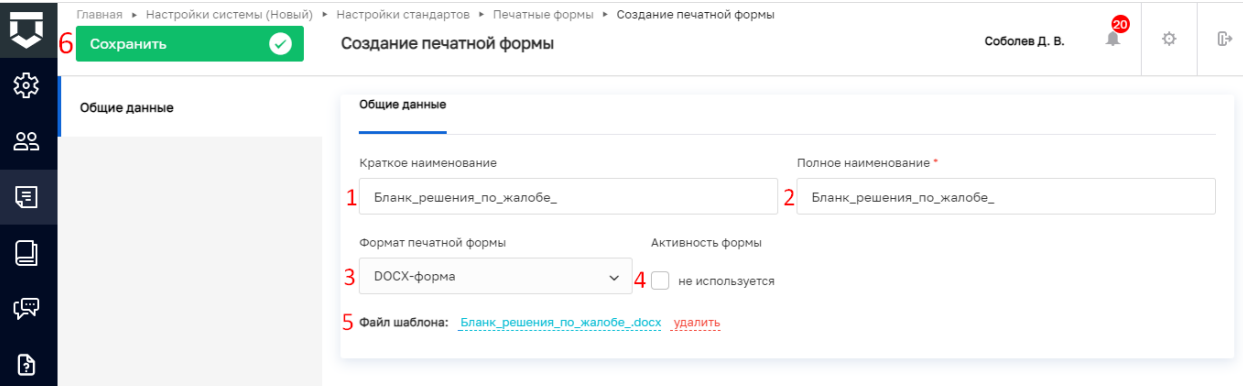

*Рисунок 17. Заполнение полей ПФ*

После создания ПФ присвоится номер, по которому необходимо добавить ПФ согласно описанию раздела [«](#page-10-2)

# 5. **[12. Универсальная глобальная ПФ](#page-10-2)**»

# **14. Склонение наименования КНО**

<span id="page-16-0"></span>Для корректного формирования склонений в формируемых документах, необходимо:

- 1. Перейти в раздел «Настройки КНО»;
- 2. Перейти во вкладку «Основные параметры»;

3. Напротив, поля «Наименование», нажать на ссылку «склонение», после чего появятся всесклонения наименования КНО в данной организации.

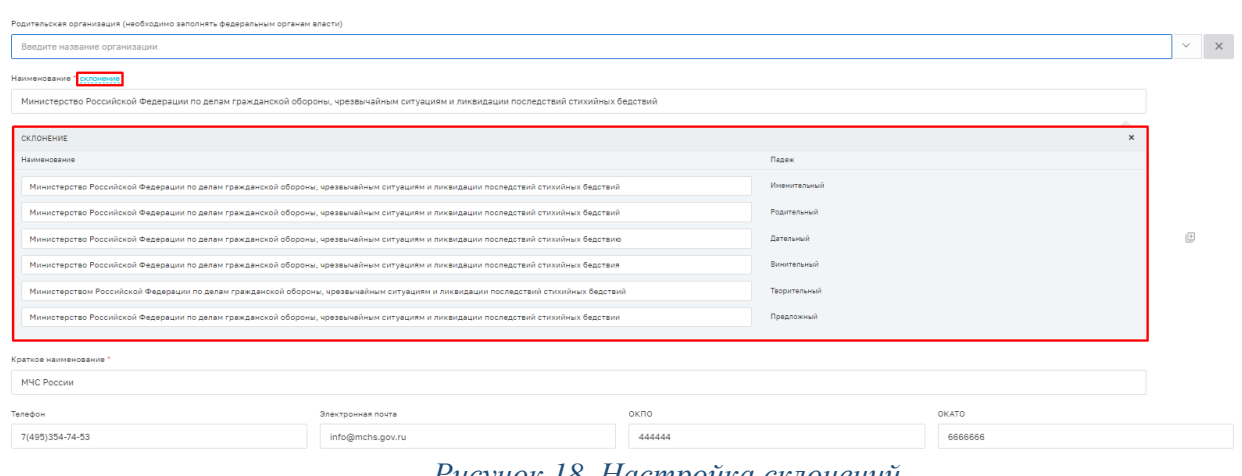

*Рисунок 18. Настройка склонений*

4. При необходимости измените содержание склонений и нажмите кнопку «Сохранить».

# **15. Пример сформированной ПФ**

<span id="page-17-0"></span>После добавления необходимой печатной формы, она будет доступна к формированию на стадии принятия решения по жалобе.

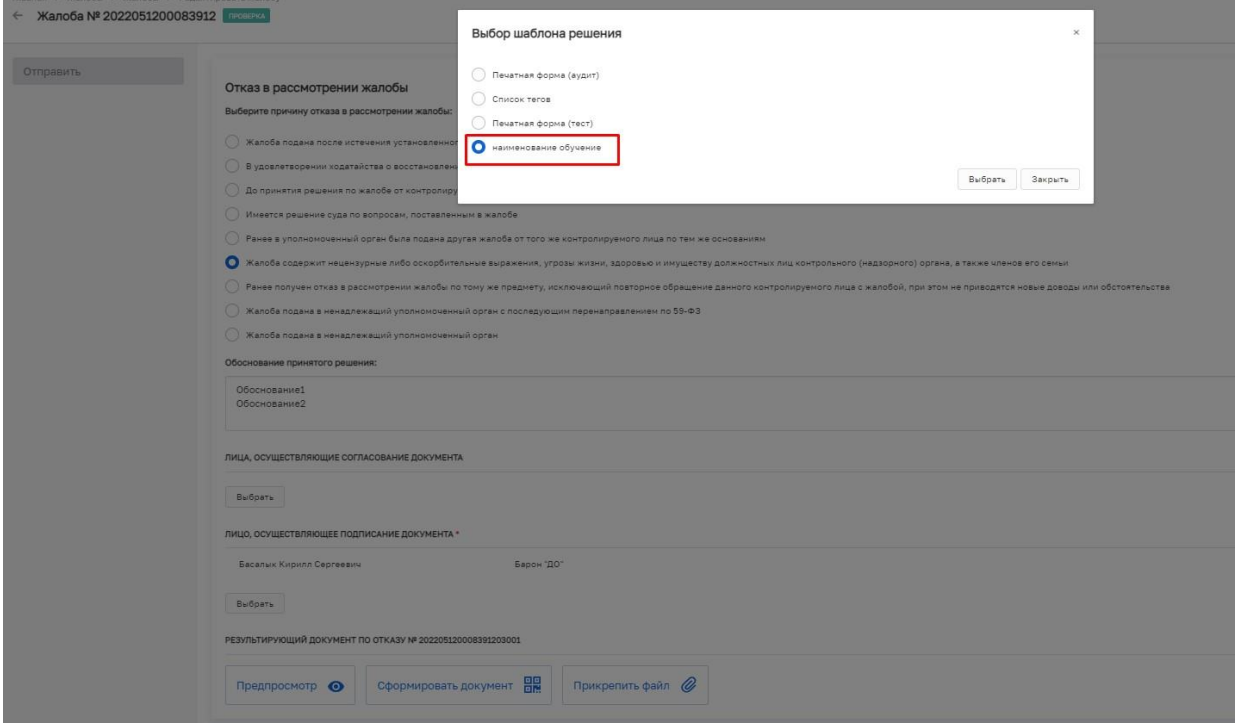

*Рисунок 19. Формирование ПФ*

**16. Перечень основных атрибутов (тегов) печатных форм документов**

<span id="page-18-0"></span>

| Наименование тега                                                  | Путь до атрибута (тега)                      |  |  |
|--------------------------------------------------------------------|----------------------------------------------|--|--|
| Шапка решения                                                      | base.Complaint.SolutionHeadFormatted         |  |  |
| Тело решения                                                       | base.Complaint.SolutionBodyFormatted         |  |  |
| Наименование организации вынесшей решение по жалобе                | base.Complaint.Organization.Name             |  |  |
| Наименование организации в родительном падеже, вынесшей решение по | base.Complaint.Organization.GenitiveName     |  |  |
| жалобе                                                             |                                              |  |  |
| Наименование организации в творительном падеже, вынесшей решениепо | base.Complaint.Organization.InstrumentalName |  |  |
| жалобе                                                             |                                              |  |  |
| Адрес местоположения КНО вынесшего решение                         | base.Complaint.Organization.Address          |  |  |
| Электронная почта КНО                                              | base.Complaint.Organization.Email            |  |  |
| Интернет адрес КНО                                                 | base.Complaint.Organization.Site             |  |  |
| ИНН КНО (Данная информация берется из Метаданных КНО код: INN)     | mainMeta.Report4Service.INN                  |  |  |
| КПП КНО (Данная информация берется из Метаданных КНО код: KPP)     | mainMeta.Report4Service.KPP                  |  |  |
| Мобильный номер телефона КНО                                       | base.Complaint.Organization.Phone            |  |  |
| Почтовый индекс КНО                                                | base.Complaint.Organization.PostalCode       |  |  |
| ОГРН КНО                                                           | base.Complaint.Organization.OGRN             |  |  |
| ОКПО КНО                                                           | base.Complaint.Organization.OKPO             |  |  |
| ОКАТО КНО                                                          | base.Complaint.Organization.OKATO            |  |  |
| Факс КНО                                                           | base.Complaint.Organization.Fax              |  |  |
| Дата вынесения решения по жалобе в ГИС ТОР КНД                     | base.Complaint.SolutionDateFormatted         |  |  |
| Номер решения по жалобе в ГИС ТОР КНД                              | base.Complaint.SolutionNumber                |  |  |
| Номер жалобы в ГИС ТОР КНД                                         | base.Complaint.Number                        |  |  |
| Дата поступления жалобы в ГИС ТОР КНД                              | base.Complaint.DateCreateFormatted           |  |  |
| Универсальный тег, формирующийся в зависимости от типа заявителя   | base.Complaint.Applicant.MaxName             |  |  |
| Универсальный тег, формирующийся в зависимости от типа заявителя   | base.Complaint.Applicant.InnKpp              |  |  |
| Универсальный тег, адрес заявителя                                 | base.Complaint.Applicant.Address             |  |  |
| Должность подписывающего документ в КНО                            | base.Complaint.Signer.Position               |  |  |

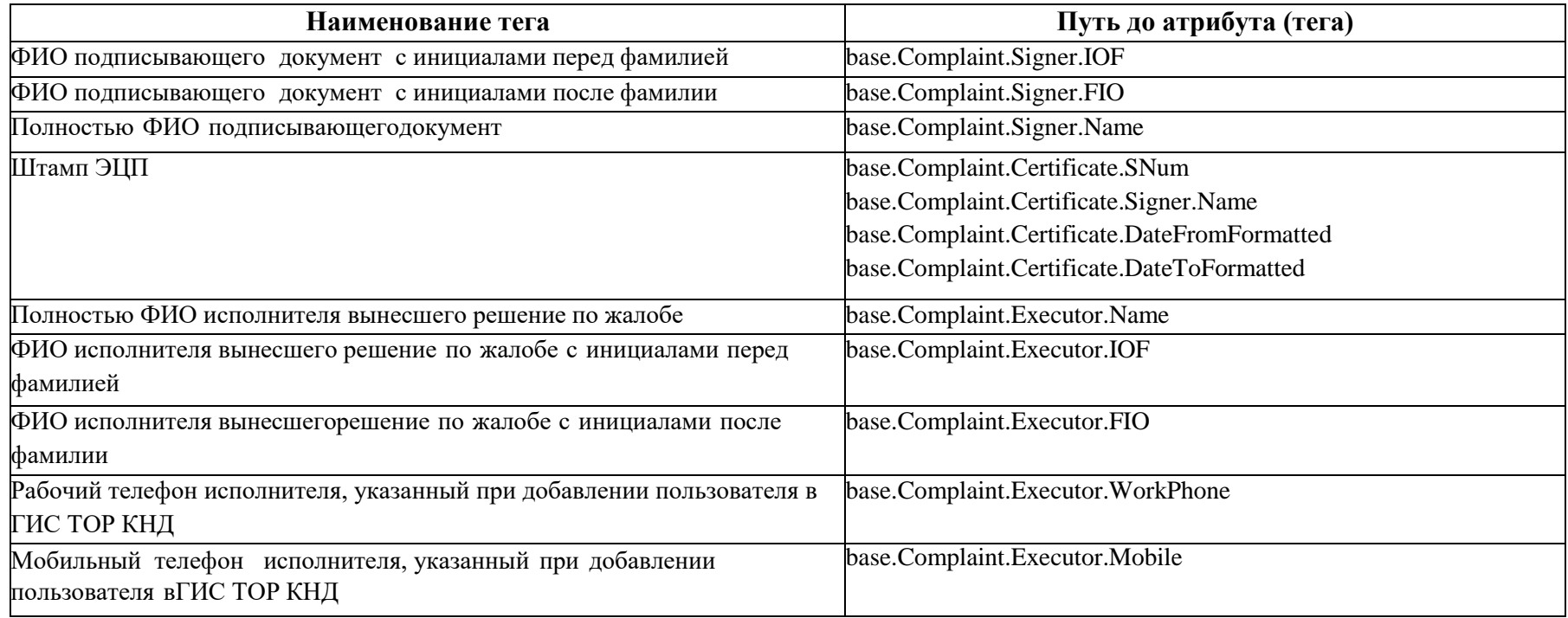